「 **KinoDen** (紀伊國屋書店 学術電子図書館)」 学認からのログイン手順

作成:2019/10/18

### 1. **KinoDen** ( **https://kinoden.kinokuniya.co.jp/naruto/**)へアクセスします

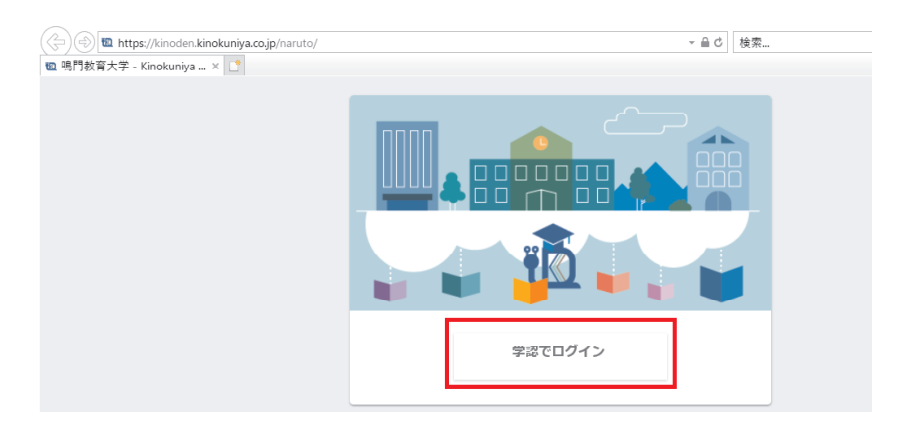

[学認でログイン]を押して下さい。

### **2.** ユーザー **ID** 、パスワードでログインして下さい

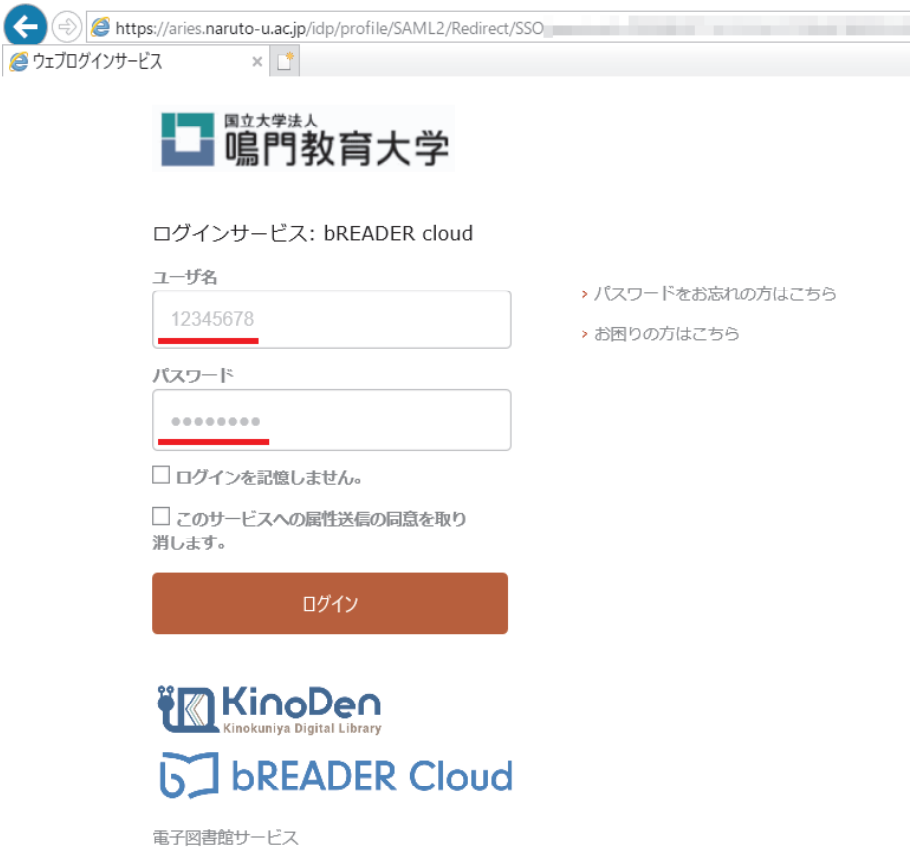

#### 本学のユーザー ID (学籍番号/教職員番号) とパスワードを入力し, [ログイン]を押します。

※注意※

- ・メールアドレスではありません。
- ・ユーザー名に @naruto-u.ac.jp は不要です。

# **3.** [サービスに送信される情報]を確認して下さい。

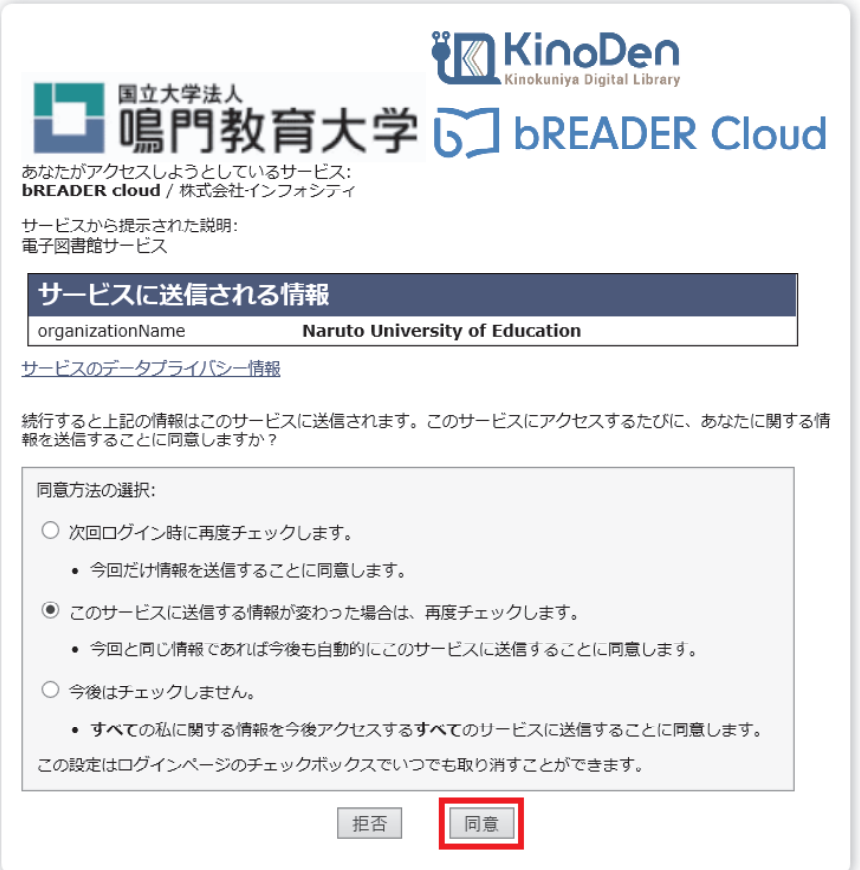

#### ※確認・選択後 [同意] を押して下さい。

## **4.** トップ画面に[学認認証ユーザー]と表示されます

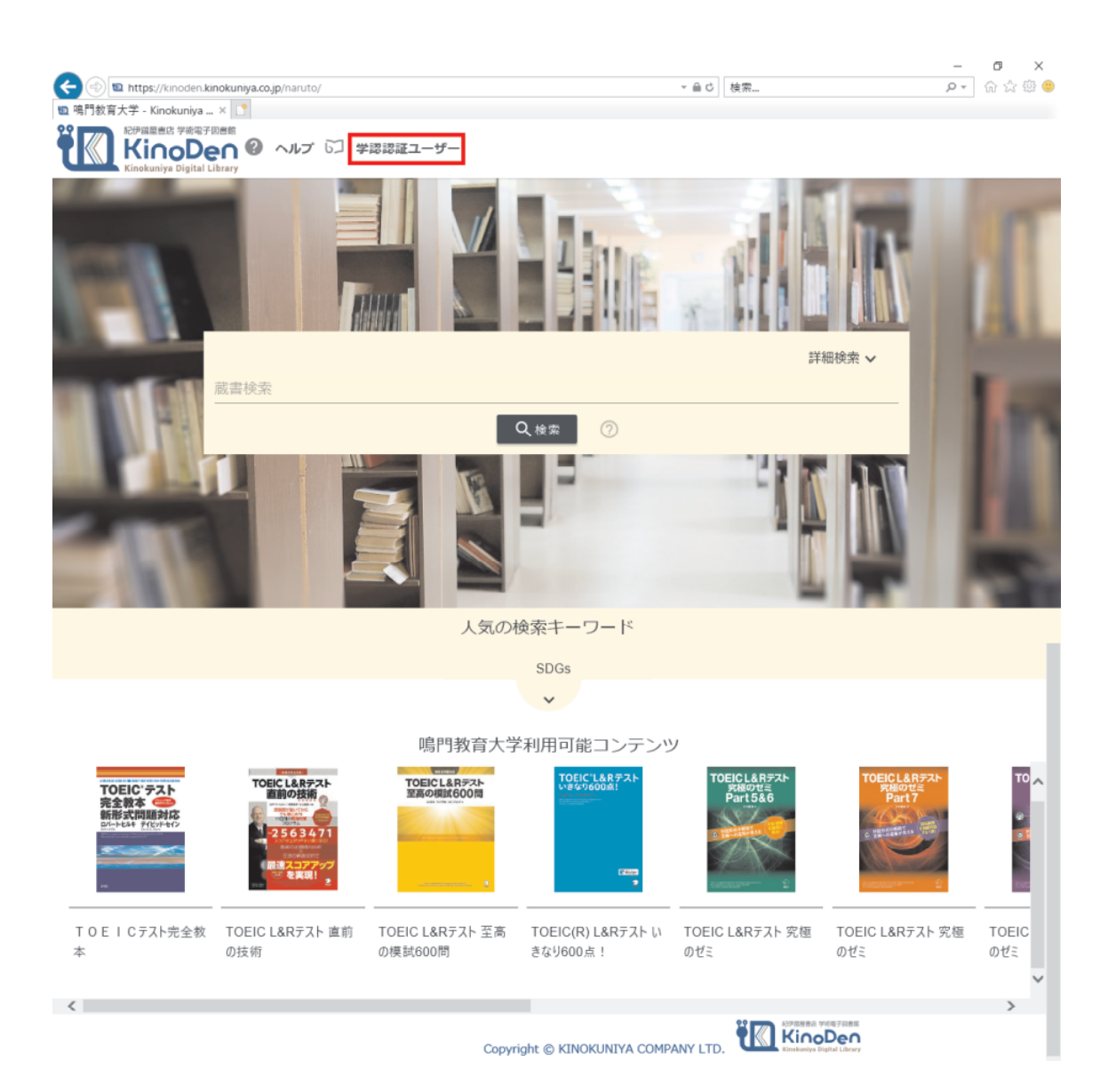

### **5.** ログアウトは[学認認証ユーザー]を押して下さい

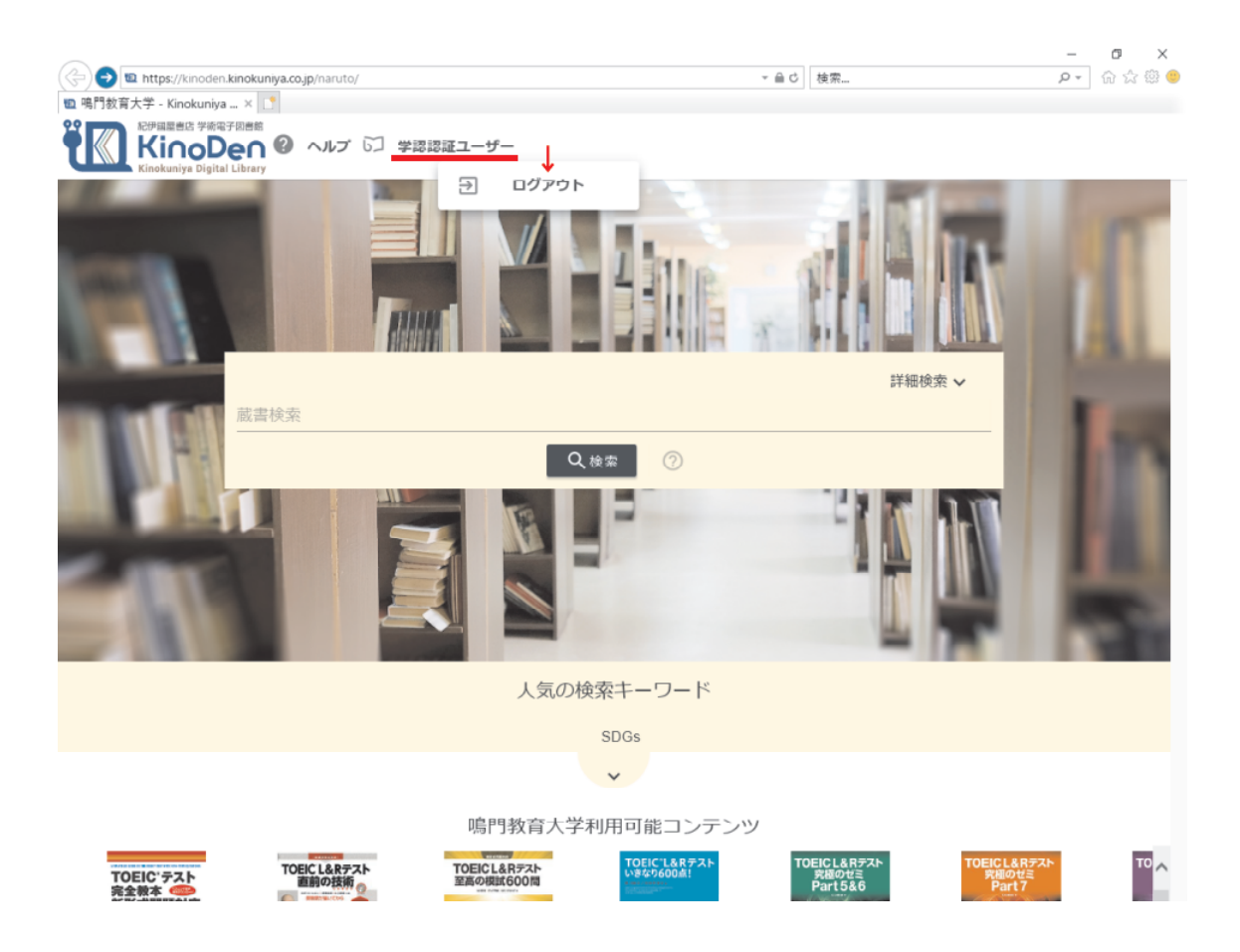

#### 補足

[My 本棚に登録]機能など、 [b] bREADER Cloud (bREADER Cloud) のアカウ ントは別となります。

https://kinoden.kinokuniya.co.jp/help/makeBookLink

以上